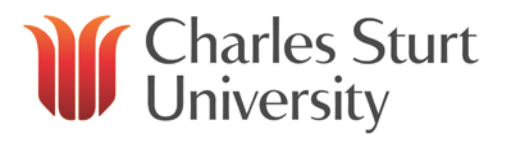

# **Contents**

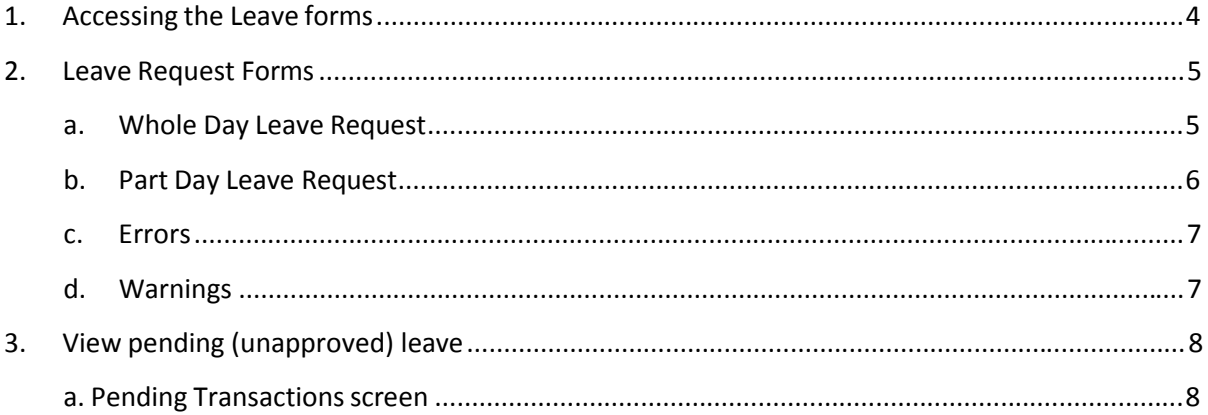

# **Leave Booking Requests through Web Kiosk**

# **1. Accessing the Leave forms**

a. After opening and logging into the Web Kiosk, click on the **Leave Folder** on the left hand side, then choose **Leave Requests**

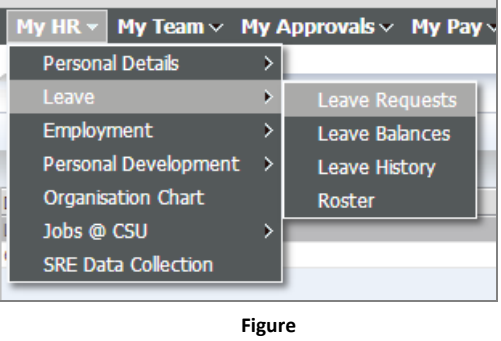

**1‐1**

b. The **Leave Request** screen will appear on the right hand side of the screen (Figure 1‐1)

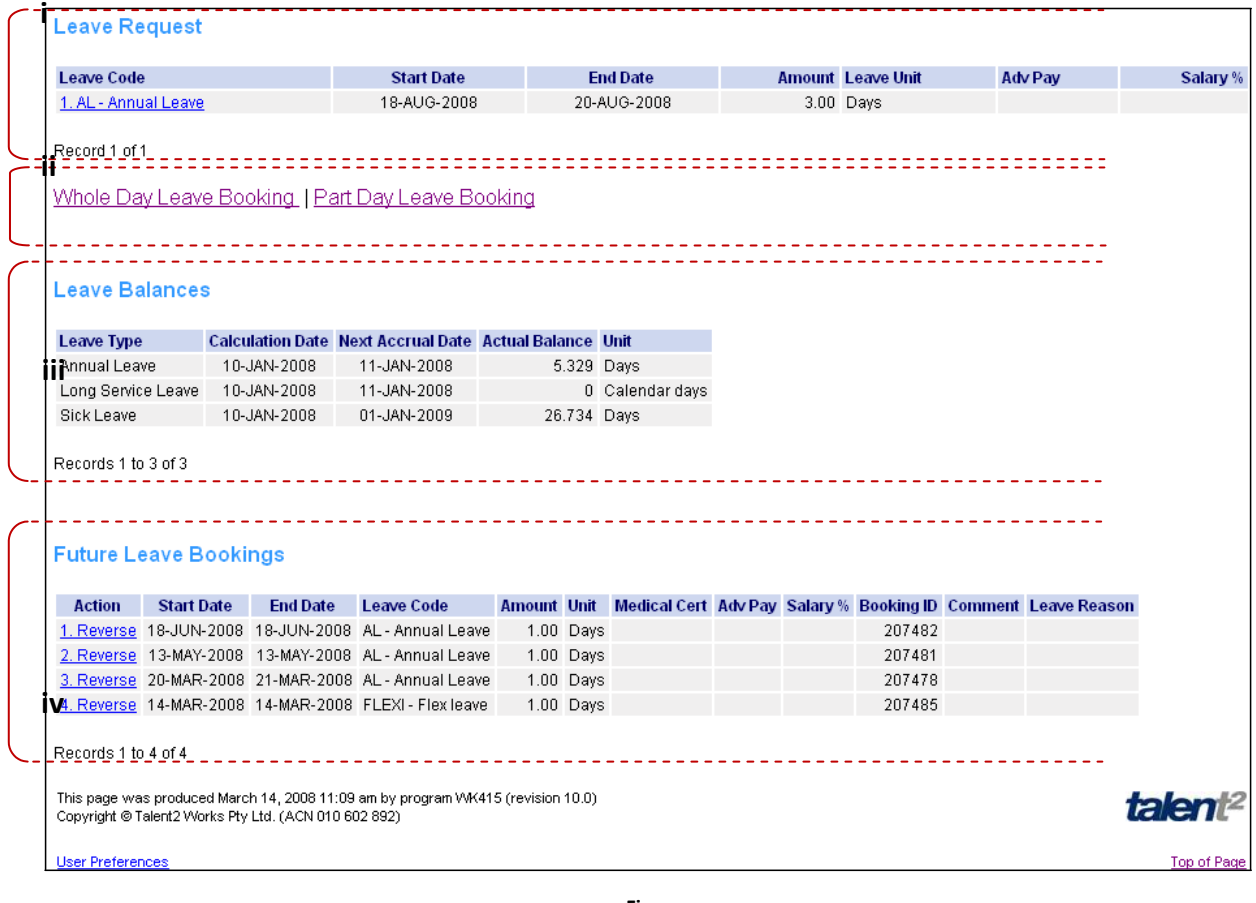

**Figure 1‐2**

# **Overview of the Leave Request screen:**

*[The following information refers back to the numbered areas on Figure 1‐2]*

- **i. Leave Request**
	- This area of the form displays any pending Leave Requests, *i.e.* not yet approved by the supervisor/manager

#### **ii. Leaving Booking Links**

- Click these links to book Whole Day or Part Day Leave
- **NOTE:** If you need to book two and a half (2.5) days leave for example, you will have to complete a Whole Day Leave booking for the two (2) days and a separate Part Day Leave form for the half (0.5) day.

## **iii. Leave Balances**

• Displays Leave Balances at the Calculation Date.

## **iv. Future Leave Bookings(and Reversing leave)**

- Displays Leave Bookings that have been approved, but are yet to be taken.
- It is possible for the user to **Reverse** approved leave from this screen, by clicking the **Reverse** link beside the appropriate booking, then clicking the Reverse button.
- When the booking has been reversed by the user, the supervisor will be notified by e‐ mail, that the user has requested the leave to be reversed. The supervisor needs to approve the reversal.

# **2. Leave Request**

# **Forms**

## *PART‐STAFF PLEASE NOTE:*

- *1. Part‐time staff must book their leave using hours only.*
- 2. *Please check that your roster is current through Work Pattern Enquiry (Fig 1‐1), under the Leave Folder in the Kiosk*

# a. **Whole Day Leave Request**

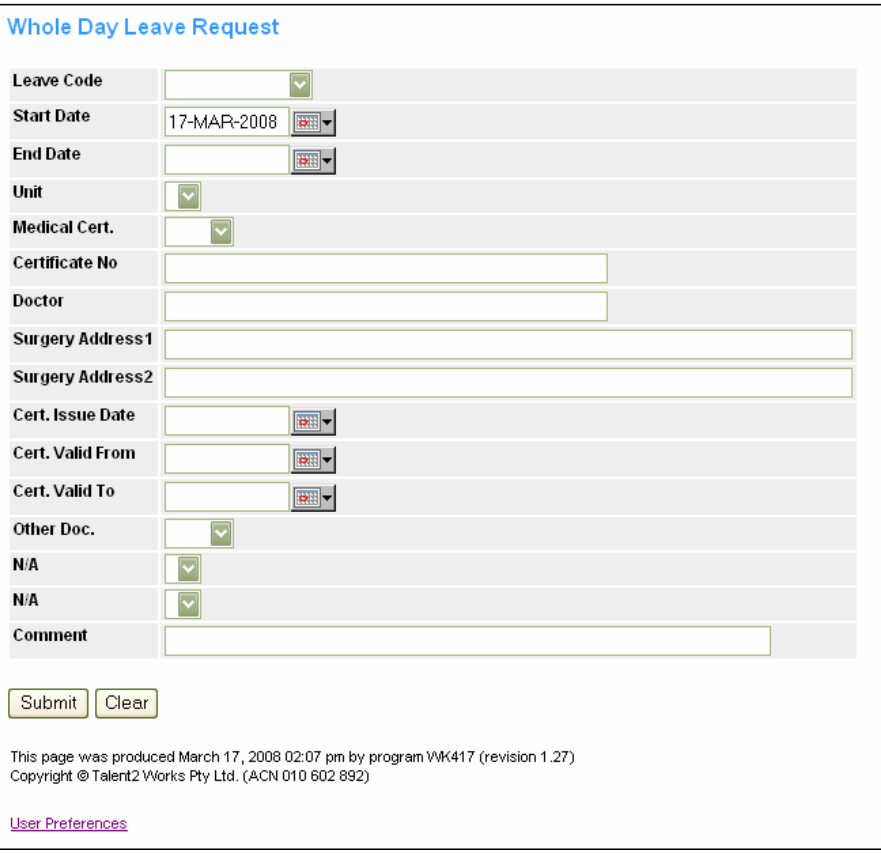

# **Field explanations**

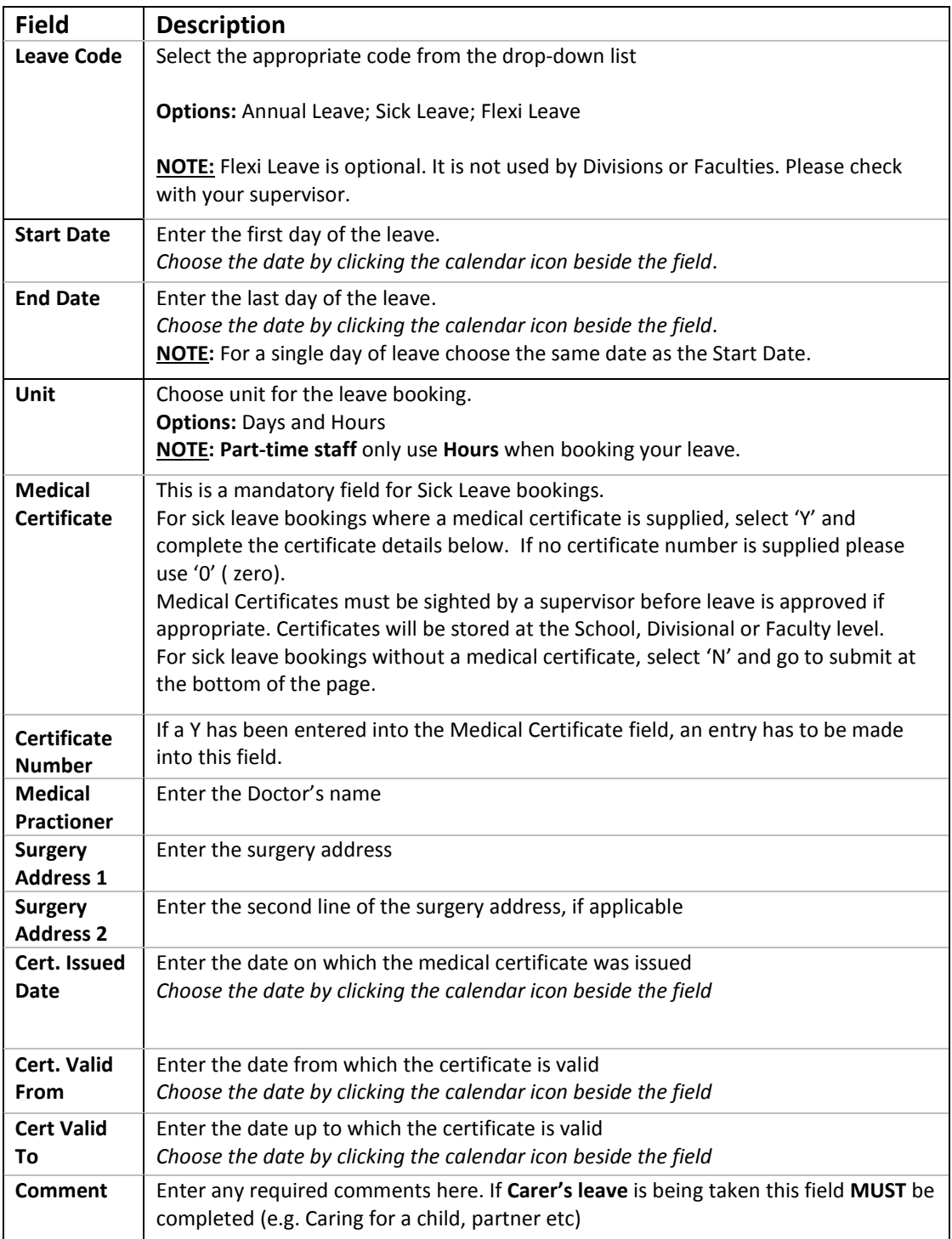

#### After completing the form, push the **Submit** button.

# b. **Part Day Leave Request**

The **Part Day Leave Request** form is essentially the same as the Whole Day Leave Request form, except:

- there is only one Date field
- there is only an hours field, as it is a Part Day request

The form is used in the same way as the Whole Day Leave Request.

#### **Part Day Leave Request**

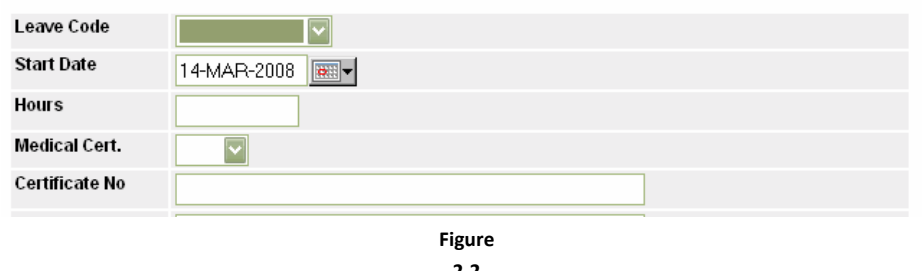

**2‐2**

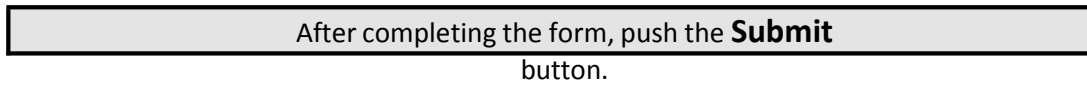

If request has been **successfully** entered on either form, the user will see a screen like the image in Figure 2‐3.

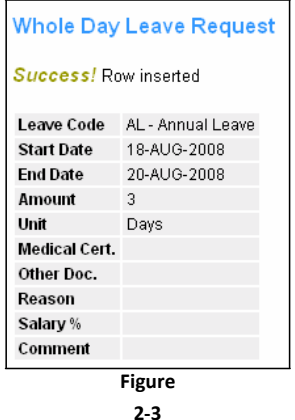

- An e‐mail will be sent to the supervisor'sinbox, notifying them that they have received a leave request within Web Kiosk.
	- o Any action that the Supervisor makes regarding the leave will trigger an e‐mail to be sent to the user's inbox. These actions are:
		-
		- 3 Approved<br>3 Rejected 3 Rejected<br>3 Deferred
		- Deferred

## c. **Errors**

If there is a data entry problem (for example you enter an End date that is before the Start date of the Leave) or you try to book leave on a public holiday, you will receive **errors** similar to these:

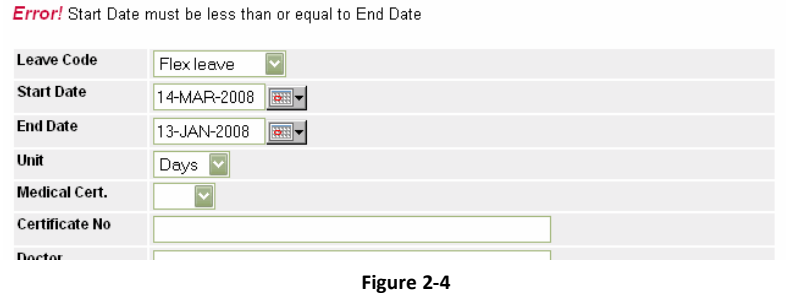

Error! Zero Leave Amount. Check booking for Public Holiday/Weekend or non-rostered day

## d. **Warnings**

You may see a Warning Screen after booking Leave. For example, if the leave you requested overlaps with other leave or you do not have enough leave at the time of booking, a Warning Screen will be displayed (Fig 2‐5). You will be given a chance to reverse the leave,

by clicking the Reverse button at the bottom of the page. To continue **without reversing the leave,** click on the Leave Request option on the side menu (Fig 1‐1), this will allow you to continue. Your supervisor will also be notified that there is a Warning associated with the Leave Request.

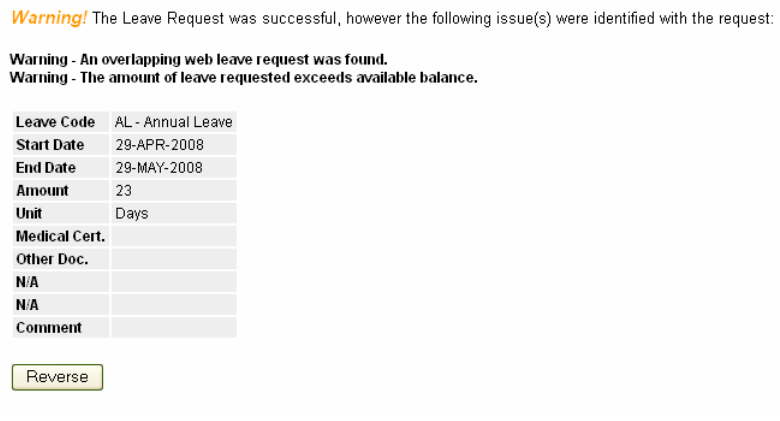

**Figure 2‐5**

**If a warning appears for an overlapping booking, it is essential that booking is reversed and re entered correctly. Continuing with an overlapping booking will result in overpayment.**

# **3. View pending (unapproved) leave**

After submitting a leave request, any **pending** (unapproved) leave can be viewed by selecting **My Requests** under links in the top right corner of the page.

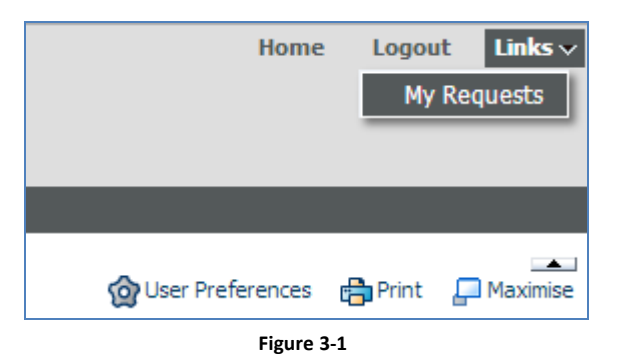

# **a. My Requestsscreen**

After clicking **View Transactions**the **Pending Transactions**screen will open. This screen shows any pending leave the user has.

The user is able to **Delete**/cancel any of the pending leave requests.

By clicking on the Record ID number the user can view all the details of the leave, including comments by the User and the Supervisor.

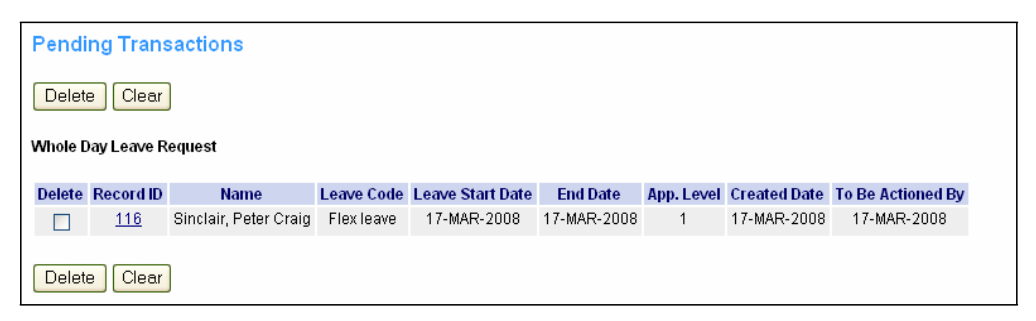

**Figure 3‐2**

Once the leave has been approved, this request will move to the **Future Leave Bookings** on the **Leave Request** form.

# **DOCUMENT CHANGE CONTROL**

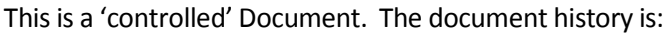

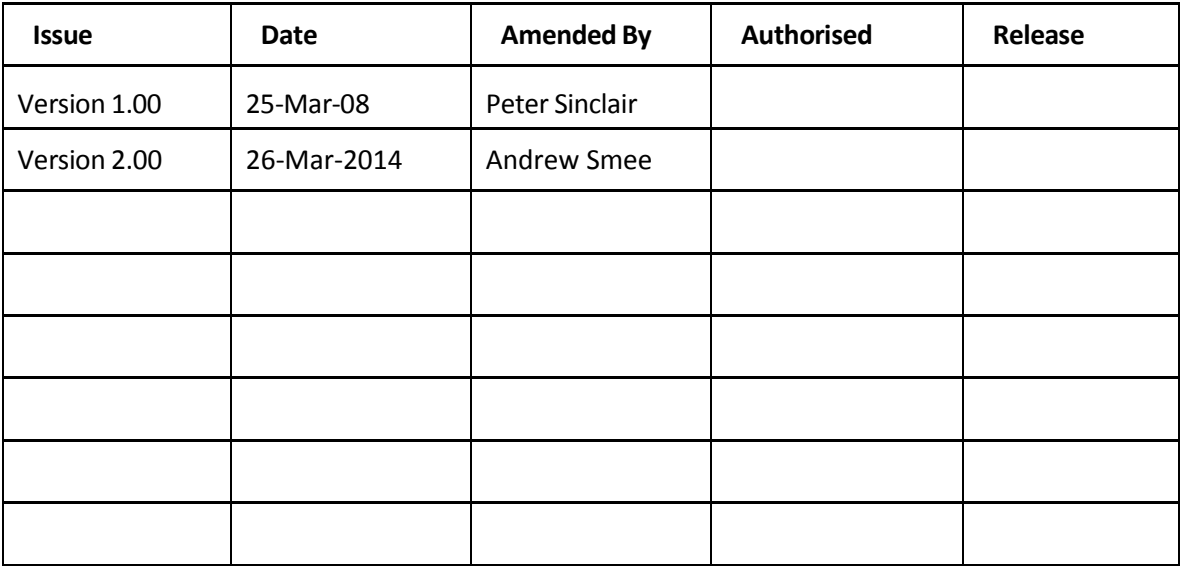